# **User's Manual** UltraBoard 940 Compact Keyboard

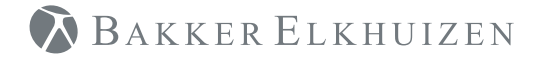

Work Smart - Feel Good

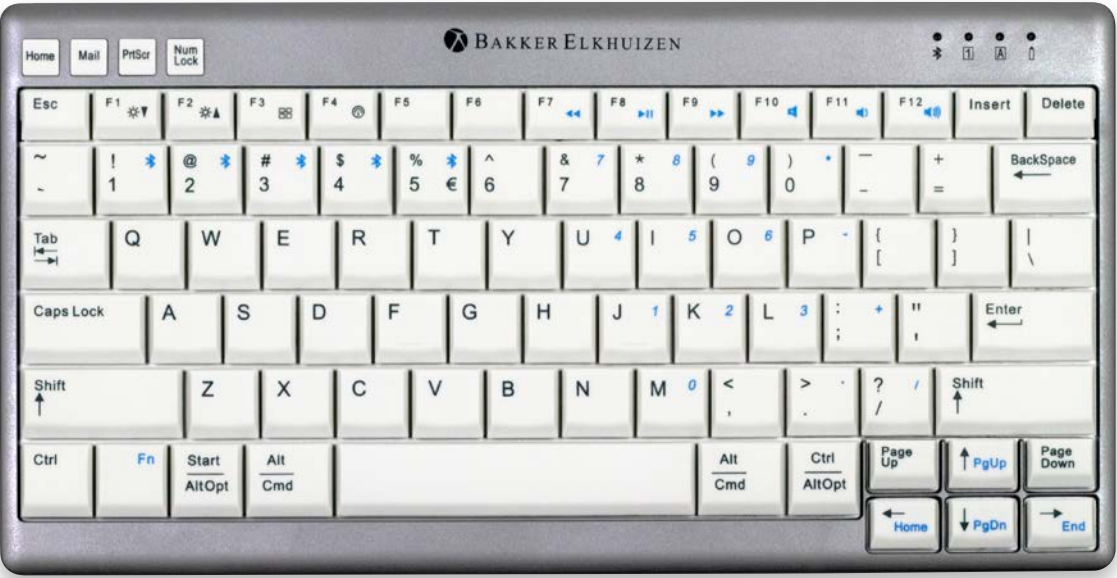

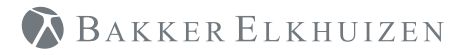

Thank you for purchasing the Ultraboard Bluetooth wireless/USB Keyboard. The Ultraboard is specifically designed for Bluetooth-enabled PC and Macintosh™ computers\*. It can also be used as a USB Keyboard if wireless communication is not allowed in the environment or if the keyboard has a low power status. Thanks to its multi-link switchable support, it can be used with PC, Mac, iPad or any other smart devices in between.

 $\bigwedge$  To ensure the best user experience, please read this user manual carefully.

\* Not all Bluetooth dongles may support all the features of the Ultraboard Keyboard.

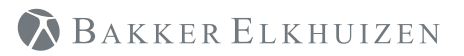

### Key Features

- Compact-size for space saving.
- 81/82-key wireless keyboard with 4 hotkeys for fast and easy working with figures, Home, Mail, PrtScr (print screen) and NumLock to PC (Mac system does not support the 4 hotkeys)
- With multi-link, switchable support, it can register up to 5 Bluetooth hosts
- Power from 2 x AAA Ni-MH rechargeable batteries, charging via Micro USB cable
- Support for USB keyboard with 2-USB Hub by connecting to a PC via Micro USB cable.
- Cross-OS platform support by holding Fn key and "W" key for PC or "A" key for Mac
- Transmitter technology: Broadcom 3.0
- Scissor-type membrane keys with non-curved square keycaps for high comfort typing and reduced typing tiredness

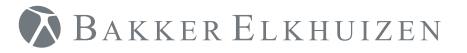

### Overview

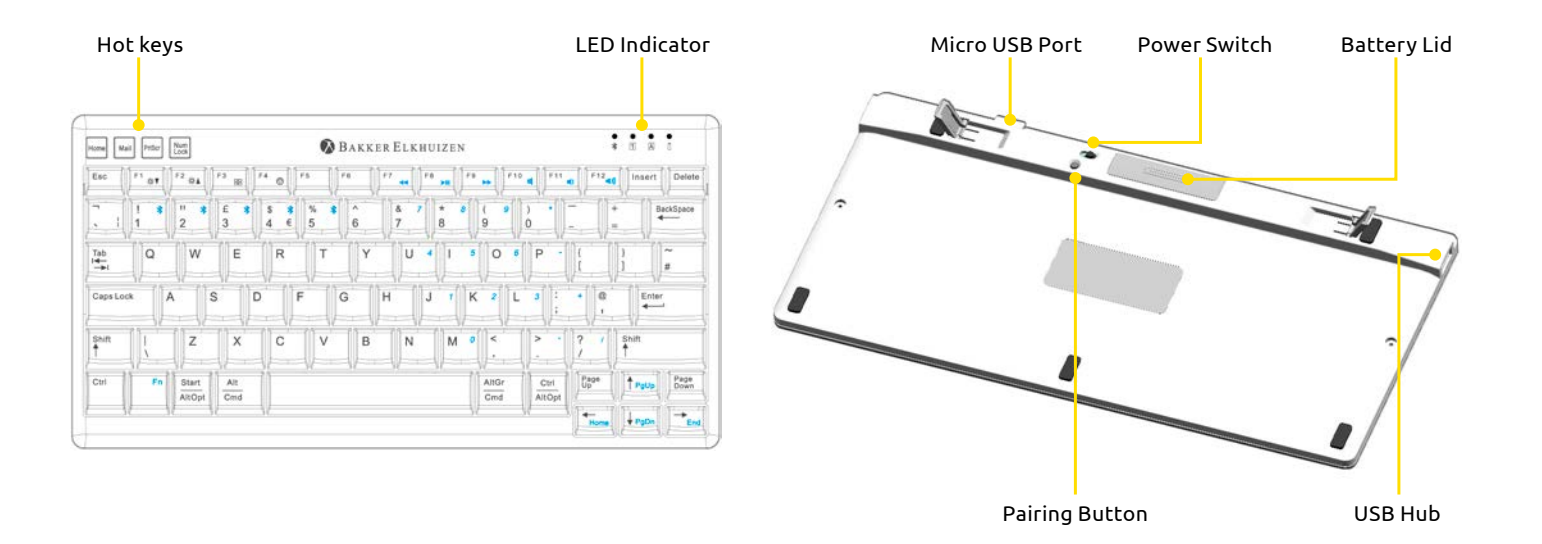

## **BAKKER ELKHUIZEN**

### Charging

1. Hold the Keyboard upside down in both hands. Open the battery compartment by gently pushing the rib of the battery cover with your thumbs to remove the battery cover.

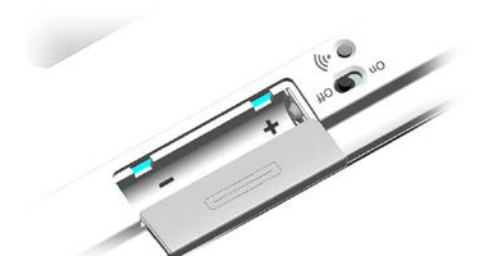

2. Place the 2 AAA-size rechargeable batteries in the battery compartment.

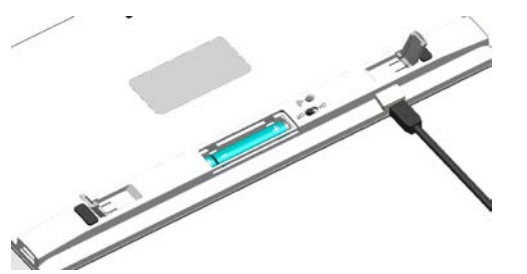

**Make sure the batteries are placed according to the polarity symbols (+/-) as shown in the battery compartment!**

- 3. Use the micro USB cable to charge the Ultraboard Compact Keyboard via the micro USB port on the upper side of the keyboard.
- 4. LED status indication flashing green: the Ultraboard Keyboard is being charged. LED status - solid green: battery is fully charged. (It takes 3~4 hours to achieve a full charge)
- 5. LED begins to flash slowly green: This means the battery is low and should be re-charged.

#### Power On/Off:

6. Switch the lever to the left position to power on the Ultraboard Keyboard on and to the right position to power it off.

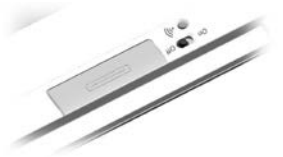

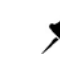

**Before setting Ultraboard Keyboard in Bluetooth mode, the micro USB cable must be removed from Ultraboard Keyboard.**

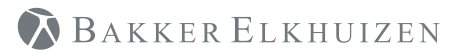

### Pairing the Ultraboard Keyboard in Windows OS (PC)

**Make sure that you have Bluetooth support (Bluetooth dongle) on your PC and Windows 7 or higher installed. Not all Bluetooth dongles may support all the features of the Ultraboard Keyboard.**

1. Hold "Fn " key and press "1" key with  $\frac{1}{2}$  symbol at the same time. LED status indication flashes blue 3 times or more until connected to pre-set Bluetooth host.

#### LED Indication

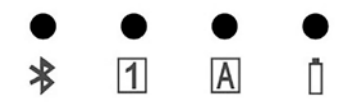

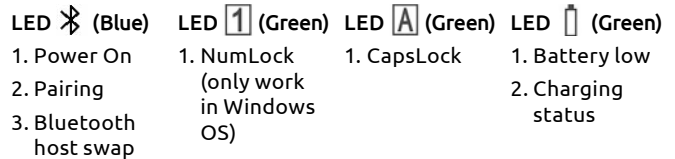

- 2. Click Bluetooth icon and choose "Device Search"
- 3. Turn the Ultraboard Keyboard upside down and press the small black button (Pairing Button) with a pen.
- 4. The Bluetooth dialogue displays a list with all found Bluetooth devices. Search for "Ultraboard Keyboard" and press "Continue".
- 5. The Bluetooth Identification Code (6-digit ID) is shown on the screen. Enter the displayed ID on the Bluetooth Keyboard and press "Enter" key at the end.
- 6. The Ultraboard Keyboard is now ready to work. It is displayed in the list of all Bluetooth devices and marked as "connected"

#### HotKeys

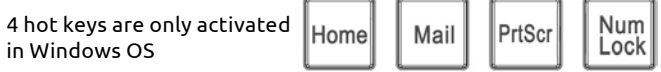

## **BAKKER ELKHUIZEN**

### Pairing the Ultraboard Keyboard in Mac OS X

**Make sure that you have Bluetooth support on your Macintosh™ and Mac OS X 10.5.x or higher installed. The Ultraboard Keyboard may work with older Mac OS X but it is not officially supported.** 

**Assume Mac OS is 2nd Bluetooth host; Register Ultraboard Keyboard to 2nd Bluetooth host by holding "Fn" key and press "2" key with symbol. LED status indication will flash blue 3 times or more while connecting to pre-set Bluetooth host.**

- 1. Open the Bluetooth assistant by opening the System  $Preferences \rightarrow Bluetooth$ .
- 2. Make sure that Bluetooth is activated (Bluetooth: On)
- 3. Press the pairing button on the back of the Ultraboard Keyboard. The LED flashes until a connection has been established.
- 4. Click the "+" tab (set up new device) in the lower left hand corner so that the Bluetooth assistant searches actively for new Bluetooth devices.
- 5. On the right side in the list of "Devices", you should see the entry "Ultraboard Keyboard"
- 6. Press "Connect"; You will get an 8-digit code on your screen. Enter the 8-digits on your Ultraboard Keyboard and press the "Enter" key on the Ultraboard Keyboard. The connection should be established and you see the "Ultraboard Keyboard" entry in the list of active Bluetooth devices.

#### **To use the Ultraboard Keyboard function keys in Mac OS, change OS setting to Mac OS (default is Windows OS)**

Holding Fn key and press "A" key for Mac OS

- Function keys F1, F2, F3, F4 support Mac OS X for decreasing and increasing brightness, expose and dashboard.
	- F1 Decrease brightness
	- F2 Increase brightness
	- F3 Expose
	- F4 Dashboard
- Use Multi-media function keys by holding Fn key and F7, F8, F9, F10, F11, F12 keys down at the same time for Rewind, Play/Pause, Fast Forward, Mute, Volume Up/Down.
	- F7 Rewind
	- F8 Play/Pause
	- F9 Fast Forward
	- F10 Mute
	- F11 Volume Down
	- F12 Volume Up

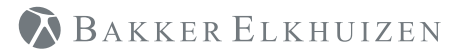

### LED Indication

Different LED flashing modes indicate the different Ultraboard Keyboard status.

#### **LED Indication**

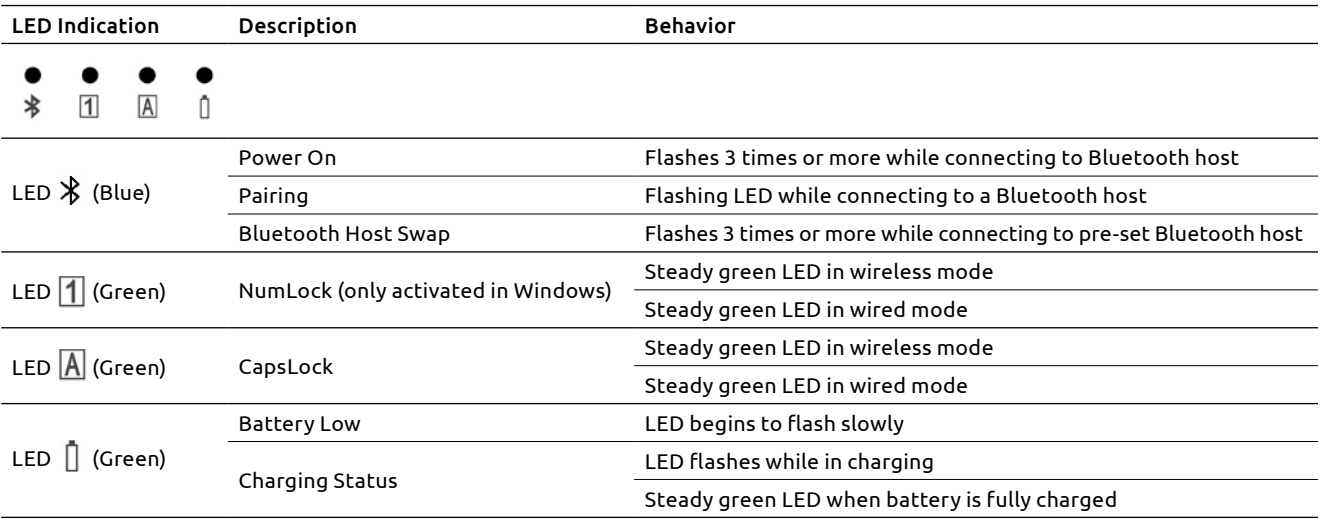

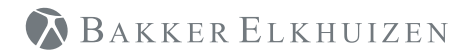

### Use Ultraboard Keyboard as USB Keyboard via Micro USB Cable

- 1. Connect Micro USB cable to Ultraboard Keyboard and PC or Mac.
- 2. The Ultraboard Keyboard will now work as a USB keyboard with USB Hub support. Meanwhile, batteries will be charging.

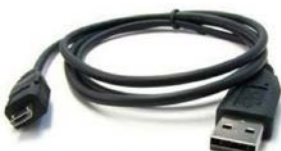

Micro USB **Connect to Ultraboard** Keyboard

**USB Connect** to USB port

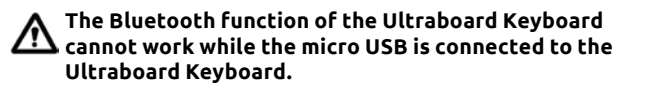

### Swap Bluetooth Host in Between

#### **How to switch the Ultraboard Keyboard from Mac system (register host 2) to PC (register host 1), for example.**

- 1. Hold Fn key and press "1" key at the same time.
- 2. LED indicator will flash green 3 times.

## **BAKKER ELKHUIZEN**

### FAQ

1. The Ultraboard Keyboard displays erratic behavior such as a sudden loss of connection, even when the LEDs of connection en NumLock are still on, sleep mode after a short time (i.e. only a few seconds), no connection possible when trying to pair, etc.

Erratic behavior of the Ultraboard Keyboard can be a result of low battery power. You should charge the batteries.

#### 2. Connection Problem – will no longer connect to the Mac

OS updates (even small updates) can cause damage to the Bluetooth thread OS that the connection from the Mac to the Ultraboard Keyboard is no longer possible. Carry out the following steps:

- 1. Remove all entries in the device list of the Bluetooth Assistant.
- 2. Turn off the Mac and the Ultraboard Keyboard
- 3. Restart the Mac and then shut it down again (the Mac should start up at least once without being connected to the Ultraboard Keyboard
- 4. Reconnect the Ultraboard Keyboard.

#### 3. The function of F1 ~F12 keys under Windows™ or Mac has different and sometimes strange functions.

Thanks to cross OS platform support, function keys of Ultraboard Keyboard in Mac OS can be switched to Windows™ by holding the Fn key down and pressing "W" Key. In Mac, by holding the Fn key and pressing the "A" key.

#### 4. Can the Ultraboard Keyboard be connected back and forth from to various Computer, i.e. Macintosh™ computers, MacBook, PC (Windows OS)?

Yes, the Ultraboard Keyboard can be connected to 5 Bluetooth enabled hosts for example, with PC, Macintosh™ computer, iPod, iPhone, etc. Please refer to the pairing procedure. When switching to another Macintosh™, hold the Fn key and press pre-registered host number (1 $\sim$  5 keys).

#### 5. Can the battery power status be read in the Apple™ System Preferences like the Apple™ wireless keyboard?

No, there is no reading for the current battery power status. Once the battery power is low, the LED will flash green very slowly or the Ultraboard Keyboard will display erratic behavior such as continually losing its connection, or having difficulty with pairing, etc.

#### 6. During the process of pairing the Ultraboard Keyboard with the Macintosh™, there is a window displayed called "Keyboard identification". Should I press the key next to the shift key?

The message can be ignored. Simply press the red button in the upper left corner to close the window. Your Macintosh™ will recognize the Ultraboard Keyboard.

#### 7. How can I fix the reversed symbol position for example, @ and < in France or  $\land$  and  $\lt$  in German and etc. ?

Hold the Fn key and @ key or ^ key at the same time. The position of the 2 symbols will be reversed.

**All rights reserved. All trade names are registered trademarks of the respective manufacturers listed. All specifications are subject to change without prior notice.**

**This device complies with Part 15 of the FCC Rules. Operation is subject to the following two conditions:**

**(1) This device may not cause harmful interference, and (2) This device must accept any interference received, including interference that may cause undesired operation.**

**Federal Communication Commission Interference Statement**

This equipment has been tested and found to comply with the limits for a Class B digital device pursuant to Part 15 of the FCC Rules. These limits are designed to provide reasonable protection against harmful interference in a residential installation.

This equipment generates, uses, and can radiate radio frequency energy and, if not installed and used in accordance with the instructions, may cause harmful interference to radio communications. However, there is no guarantee that interference will not occur in a particularinstallation. If this equipment does cause harmful interference to radio or television reception, which can be determined by turning the equipment off and on, the user is encouraged to try to correct the interference by carrying out one of the following actions:

- Re-orient or re-locate the receiving antenna.
- Increase the separation between the equipment and receiver.
- • Connect the equipment into an outlet on a different circuit to that which the receiver is connected.
- • Consult the dealer or an experienced radio/TV technician.

**FCC Caution:** To assure continued compliance, any changes or modifications not expressly approved by the party responsible for compliance could void the user's authority to operate this equipment. (Example - use only shielded interface cables when connecting to computer or peripheral devices).

#### **FCC Radiation Exposure Statement**

This equipment complies with FCC RF radiation exposure limits set forth for an uncontrolled environment.

# **BAKKER ELKHUIZEN**

## www.bakkerelkhuizen.com